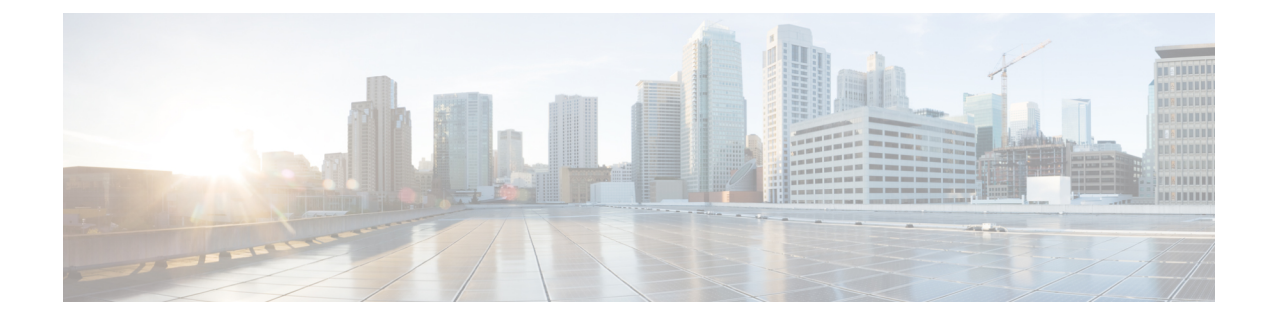

# **Personalização do Cisco IP Phone**

- Toques personalizados do telefone, na página 1
- Imagens de fundo personalizadas, na página 1
- Configurar codec de banda larga, na página 3
- Configurar tela ociosa, na página 4
- Personalizar o tom de discagem, na página 5

# **Toques personalizados do telefone**

O telefone é fornecido com três toques que são implementados no hardware: Sunshine, Chirp, Chirp1.

O Cisco Unified Communications Manager também fornece um conjunto padrão de sons de toque adicionais de telefone que são implementados no software como arquivos PCM (modulação de código de pulso). Os arquivos PCM, com um arquivo XML (chamado Ringlist-wb.xml) que descreve as opções da lista de toques disponíveis em seu site, está localizado no diretório TFTP em cada servidor Cisco Unified Communications Manager.

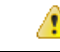

**Atenção**

Todos os nomes de arquivo diferenciam maiúsculas de minúsculas. Se você usar Ringlist-wb.xml para o nome de arquivo, o telefone não aplicará suas alterações.

Para obter mais informações, consulte o capítulo "Papéis de parede e toques personalizados", [Guia](https://www.cisco.com/c/en/us/support/unified-communications/unified-communications-manager-callmanager/products-installation-and-configuration-guides-list.html) de configuração de recursos para o Cisco Unified [Communications](https://www.cisco.com/c/en/us/support/unified-communications/unified-communications-manager-callmanager/products-installation-and-configuration-guides-list.html) Manager para o Cisco Unified Communications Manager versão 12.0 (1) ou posterior.

### **Imagens de fundo personalizadas**

Você pode personalizar um Telefone IP Cisco com uma imagem de fundo ou um papel de parede. Papéis de parede personalizados são uma maneira popular de exibir logotipos corporativos ou imagens, e muitas organizações os utilizam para dar destaque a seus telefones.

Desde o Firmware versão 12.7(1), o papel de parede personalizado é suportado nos telefones e nos módulos de expansão de teclas. Mas você precisa de uma imagem para o telefone e outra para o módulo de expansão. O telefone analisa as cores do papel de parede e altera a cor da fonte e dos ícones para que eles possam ser lidos. Se o papel de parede for escuro, o telefone alterará as fontes e os ícones para brancos. Se o papel de parede for claro, o telefone exibirá as fontes e os ícones em preto.

É melhor escolher uma imagem simples, como uma cor sólida ou um padrão, para seu plano de fundo. Evite imagens de alto contraste.

O papel de parede personalizado é adicionado de uma destas maneiras:

- Usando o arquivo de lista
- Usando um perfil de telefone comum

Se desejar que o usuário seja capaz de selecionar sua imagem entre vários papéis de parede disponíveis no telefone, modifique o arquivo de lista. Caso contrário, se você deseja enviar por push a imagem para o telefone, crie ou modifique um perfil de telefone comum existente.

Independentemente da sua abordagem, observe o seguinte:

- As imagens devem estar no formato PNG, e a imagem em tamanho cheio deve estar dentro das seguintes dimensões:
	- Imagens em miniatura —139 pixels (largura) por 109 pixels (altura)
	- Telefone IP Cisco série 8800 800 pixels por 480 pixels
	- Módulo de expansão de teclas do Telefone IP Cisco 8851 e 8861 com tela de LCD dupla 320 por 480 pixels
	- Módulo de expansão de teclas do Telefone IP Cisco 8865 com tela de LCD dupla 320 por 480 pixels
	- Módulo de expansão de teclas do Telefone IP Cisco 8800 com uma tela de LCD 272 por 480 pixels
- Carregue as imagens, as miniaturas e o arquivo de lista para seu servidor TFTP. O diretório é:
	- Telefone IP Cisco série 8800 Desktops/800x480x24
	- Módulo de expansão de teclas do Telefone IP Cisco 8851 e 8861 com tela de LCD dupla Desktops/320x480x24
	- Módulo de expansão de teclas do Telefone IP Cisco 8865 com tela de LCD dupla Desktops/320x480x24
	- Módulo de expansão de teclas do Telefone IP Cisco 8800 com uma tela de LCD Desktops/272x480x24

Reinicie o servidor TFTP depois que o upload estiver concluído.

• Se você não desejar que o usuário selecione seu próprio papel de parede, desative **Permitir o acesso do usuário final à configuração de imagem de fundo do telefone**. Salve e aplique o perfil do telefone. Reinicie os telefones para que as alterações tenham efeito.

#### **Observação**

Você pode aplicar as imagens de plano de fundo do telefone em massa com o Perfil de telefone comum. Mas a configuração em massa exige que você desative a configuração **Ativar acesso do usuário final à imagem de fundo do telefone**. Para obter mais informações sobre configuração em massa de imagens de plano de fundo, consulte o capítulo "Configuração do perfil de telefone comum" de Práticas recomendadas de papel de parede personalizado do Cisco IP Phone 8800 [Series](https://www.cisco.com/c/dam/en/us/products/collateral/collaboration-endpoints/unified-ip-phone-8800-series/white-paper-c11-740036.pdf).

Para obter mais informações sobre como personalizar papéis de parede, consulte a seguinte documentação:

- Práticas recomendadas de papéis de parede [personalizados](https://www.cisco.com/c/dam/en/us/products/collateral/collaboration-endpoints/unified-ip-phone-8800-series/white-paper-c11-740036.pdf) do Cisco IP Phone 8800 Series).
- Capítulo "Custom Phone Rings and Backgrounds", Feature [Configuration](https://www.cisco.com/c/en/us/support/unified-communications/unified-communications-manager-callmanager/products-installation-and-configuration-guides-list.html) Guide for Cisco Unified [Communications](https://www.cisco.com/c/en/us/support/unified-communications/unified-communications-manager-callmanager/products-installation-and-configuration-guides-list.html) Manager for Cisco Unified Communications Manager release 12.0(1) ou posterior.
- Capítulo "Configurações" no *Guia do usuário do Telefone IP Cisco série 8800*.

## **Configurar codec de banda larga**

Por padrão, o codec G.722 é ativado para o Telefone IP Cisco. Se o Cisco Unified Communications Manager estiver configurado para usar o G.722 e se o outro dispositivo der suporte ao G.722, a chamada será conectada usando esse codec no lugar do G.711.

Isso acontece independentemente de o usuário ter ativado um fone de ouvido ou monofone de banda larga, mas se, ou o fone de ouvido, ou o monofone estiver ativado, o usuário talvez perceba maior sensibilidade de áudio durante a chamada. Maior sensibilidade significa mais clareza de áudio, mas também significa que o dispositivo na outra ponta pode captar maisruído de fundo, como as conversas ao redor e o farfalhar de papeis. Mesmo sem um fone de ouvido ou monofone de banda larga, alguns usuários podem preferir a maior sensibilidade do G.722. Outros usuários podem preferir a maior sensibilidade do G.722.

O parâmetro de serviço Codecs Advertise G.722 e iSAC afeta a capacidade de suporte à banda larga em todos os dispositivosregistrados no servidor Cisco Unified Communications Manager ou em um telefone específico, dependendo da janela da Administração do Cisco Unified Communications Manager na qual o parâmetro foi configurado.

#### **Procedimento**

**Etapa 1** Para configurar o suporte a banda larga para todos os dispositivos:

- a) Na Administração do Cisco Unified Communications Manager, selecione **Sistema** > **Parâmetros da empresa**.
- b) Defina o campo Codecs Advertise G.722 e iSAC.

O valor padrão desse parâmetro corporativo é **Verdadeiro**, o que significa que todos os modelos de Telefones IP Cisco registrados no Cisco Unified Communications Manager anunciam o G.722 para o Cisco Unified Communications Manager. Se cada dispositivo na chamada for compatível com o G.722 em relação aos recursos definidos, o Cisco Unified Communications Manager escolherá esse codec para a chamada sempre que possível.

**Etapa 2** Para configurar o suporte a banda larga para um dispositivo específico:

- a) Na Administração do Cisco Unified Communications Manager, escolha **Dispositivo** > **Telefone**.
- b) Defina parâmetro Codecs Advertise G.722 e iSAC na área Configuração específica do produto.

O valor padrão desse parâmetro específico de produto é usar o valor especificado pelo parâmetro corporativo. Se você quiser substituir isso por telefone, escolha **Ativado** ou **Desativado**.

### **Configurar tela ociosa**

Você pode especificar uma tela ociosa (apenas texto; o tamanho do arquivo de texto não deve ultrapassar 1 milhão de bytes) que aparece na tela do telefone. A tela ociosa é um serviço XML que o telefone chama quando está ocioso (não está sendo usado) por um período designado e nenhum menu de recurso está aberto.

Para obter instruções detalhadas sobre como criar e exibir a tela ociosa, consulte *Creating Idle URL Graphics on Cisco IP Phone* neste URL:

[http://www.cisco.com/en/US/products/sw/voicesw/ps556/products\\_tech\\_note09186a00801c0764.shtml](http://www.cisco.com/en/US/products/sw/voicesw/ps556/products_tech_note09186a00801c0764.shtml)

Além disso, consulte a documentação da sua versão específica do Cisco Unified Communications Manager em busca das seguintes informações:

- Como especificar o URL do serviço XML da tela ociosa:
	- Para um único telefone: o campo Ocioso da janela Configuração do telefone na Administração do Cisco Unified Communications Manager.
	- Para vários telefones simultaneamente: o campo URL Idle (Ociosidade do URL) na janela Configuração de parâmetros corporativos ou o campo Ocioso na BAT (Bulk Administration Tool)
- Como especificar por quanto tempo o telefone não deve ser usado antes de chamar o serviço XML da tela ociosa:
	- Para um único telefone: o campo Timer inativo na janela Configuração do telefone na Administração do Cisco Unified Communications Manager.
	- Para vários telefones simultaneamente: o campo URL Idle Time (Tempo de ociosidade do URL) na janela Configuração de parâmetros corporativos ou o campo Timer inativo na BAT (Bulk Administration Tool)

#### **Procedimento**

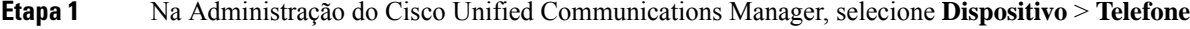

- **Etapa 2** No campo Ocioso, insira o URL para o Serviço XML da tela ociosa.
- **Etapa 3** No campo Timer inativo, insira por quanto tempo o telefone ocioso aguarda antes de exibir o serviço XML da tela ociosa.

**Etapa 4** Selecione **Salvar**.

Ш

### **Personalizar o tom de discagem**

Você pode configurar seus telefones para que os usuários ouçam diferentes tons de discagem para chamadas internas e externas. Dependendo das suas necessidades, você pode escolher dentre três opções de tom de discagem:

- Padrão: um tom de discagem diferente para chamadas internas e externas.
- Interno: o tom de discagem interno é usado para todas as chamadas.
- Externo: o tom de discagem externo é usado para todas as chamadas.

Always Use Dial Tone (Sempre usar tom de discagem) é um campo obrigatório no Cisco Unified Communications Manager.

#### **Procedimento**

- **Etapa 1** Na Administração do Cisco Unified Communications Manager, selecione**Sistema** > **Parâmetrosde serviço**.
- **Etapa 2** Selecione o servidor apropriado.
- **Etapa 3** Selecione **Cisco CallManager** como o serviço.
- **Etapa 4** Role até o painel Parâmetros gerais de cluster.
- **Etapa 5** Defina **Sempre usar tom de discagem** para um destes valores:
	- Externo
	- Interno
	- Padrão

**Etapa 6** Selecione **Salvar**.

**Etapa 7** Reinicie os telefones.

 $\mathbf I$ 

### Sobre a tradução

A Cisco pode fornecer traduções no idioma local deste conteúdo em alguns locais. Observe que essas traduções são fornecidas apenas para fins informativos e, se houver alguma inconsistência, a versão em inglês deste conteúdo prevalecerá.